## AKO SA REGISTROVAŤ?

V pravom hornom rohu je žlté tlačidlo " REGISTROVAŤ". Keď naň kliknete, otvorí sa Vám formulár, do ktorého vpíšete základné údaje školy – IČO, názov, krajinu, e-mail a sami si zvolíte heslo.

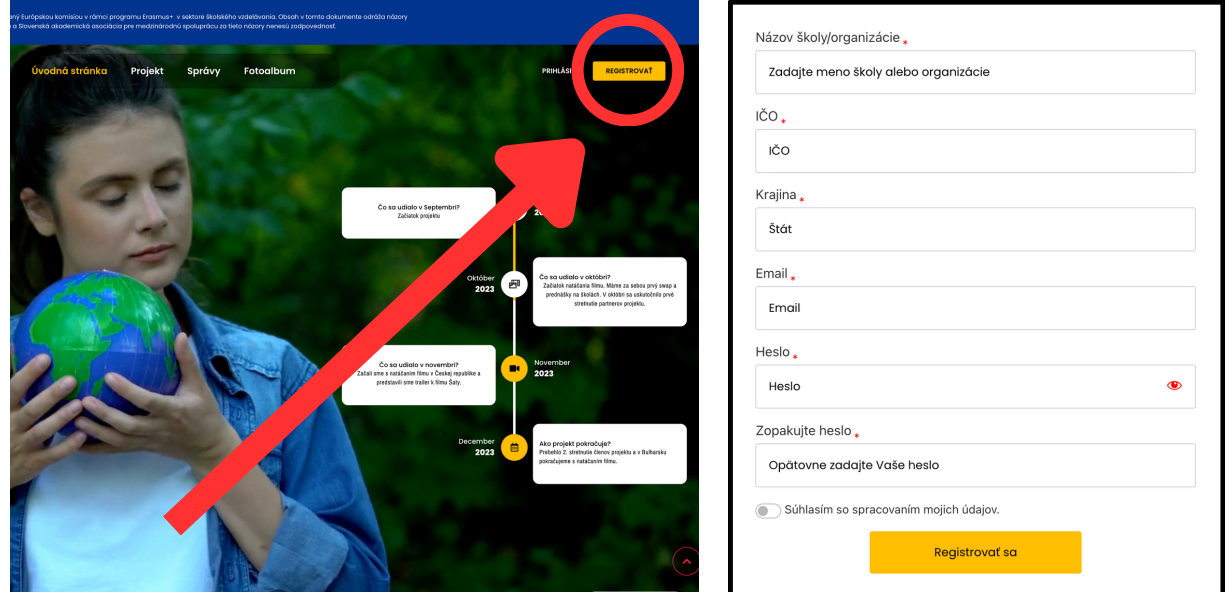

Po registrácii príde email o úspešnej registrácií s odkazom na prihlásenie. Následne sa cez odkaz prihláste, alebo použite prihlásenie na stránke.

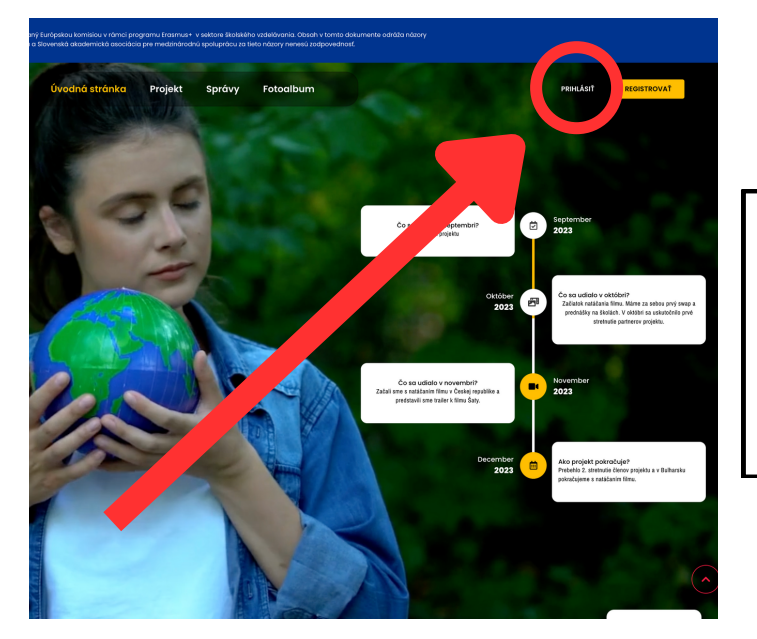

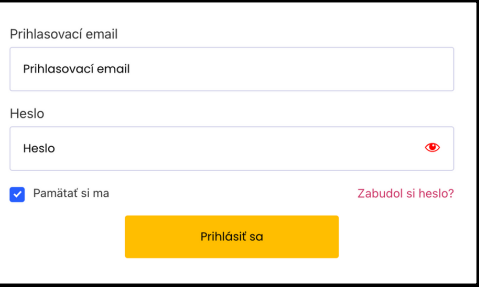

 $\bullet$ 

Po prihlásení budete automaticky presmerovaný na obsah určený pre prihlásených.. Taktiež sa zobrazí tlačidlo "OBSAH PRE ŠKOLY". Keď sa rozhodnete surfovať po stránke, aby ste mali možnosť sa k obsahu vždy vrátiť.

STE